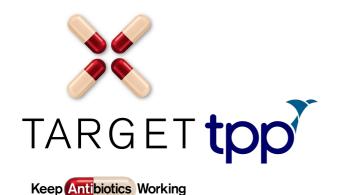

How to upload and add the Treating your patient protocol to your SystmOne computer clinical system toolbar.

- 1. The TARGET Treating Your Infections Leaflets are only available to organisations enabled for Integrated Word functionality.
- 2. The integration can be configured through Setup> Users & Policy> Organisation Preferences> Word).
- 3. There are two versions of the leaflet that can be printed:
  - a. The self-care only version
  - b. The self-care and back-up antibiotics version. The back-up/ delayed antibiotic version has been adapted by TPP to take into account that if a back-up antibiotic script is issued, the patient is not asked to return to the GP to collect it.
- 4. The Protocol will automatically add the appropriate Read code to the record which will help to audit the usage of the leaflets.
- 5. A copy of the leaflet will also be saved to the patient's record along with a short textual note. This note assumes that the clinician has explained the purpose of the leaflet to the patient to ensure that they have understood the advice it gives.
- 6. System Administrators can follow the below steps to add the Treating Your Infection Protocol to the organisations default Toolbar:
  - i. Navigate to Setup> Users & Policy> Organisation Preferences
  - ii. Select the Toolbars section
  - iii. Select the default Toolbar and click Amend Toolbar
  - iv. Select a Toolbar to amend and click Amend Button Set
  - v. Search for "protocol" and select the option 'Specific protocol...'
  - vi. Select the Treating Your Infection Protocol and click Ok.
- 7. To add the Treating Your Infection Protocol to your user configured Toolbar follow the below steps:
  - i. Navigate to User> Users Preferences> Navigation
  - ii. Select the Toolbars section
  - iii. Select your default Toolbar and click Amend Toolbar
  - iv. Select a Toolbar to amend and click Amend Button Set
  - v. Search for "protocol" and select the option 'Specific protocol...'
  - vi. Select the Treating Your Infection Protocol and click Ok.